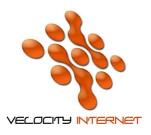

## VELOCITY INTERNET

## SETTING UP PPPOE BROADBAND FOR WINDOWS 7

- 1. Click the Start Menu
- 2. Click Control Panel
- 3. Click Network and Internet
- 4. Click Network and Sharing Centre
- 5. Under Change your networking settings, click Set up a new connection or network
- 6. Click Connect to the Internet
- 7. Click **Broadband PPPOE**
- 8. Enter your Velocity Username in the Username field (e.g. johnsmith@velocitynet.com.au)
- 9. Enter your **Password** in the **Password** field.
- 10. Tick Remember Password
- 11. Enter *Velocity Internet* as the connection name
- 12. Click Connect
- 13. Once its connected click Done

If you wish to place a shortcut on your desktop, follow steps 1-4, and then click on **Change Adapter Settings**, then **Right Click** the **Velocity Internet** icon and choose **Create Shortcut**, click **Yes** when prompted to place the shortcut on the desktop.